Lenovo

L28u-35

User Guide

#### **Product No.**

H22280UL0

66EC-GAC4-WW

# **CE** Version 1 (November 2021) © All rights reserved **Lenovo 2021**

LENOVO products, data, computer software, and services are developed on earmarked funds and are sold to government agencies as commodities as defined in **48 C.F.R. 2.101**, with limited restricted rights of use, duplication, and disclosure granted to the government agencies.

Restricted limited rights statement: If products, data, computer software, or services are delivered under a General Services Manager "GSA" contract, their use, duplication, or disclosure is subject to the restrictions outlined in Contract No. GS-35F-05925.

## Contents

| Safety Mattersiii                              |   |
|------------------------------------------------|---|
| General Safety Principles                      |   |
| TCO Certifiedv                                 |   |
|                                                |   |
| Chapter 1. Getting Started1-1                  |   |
| Items List1-1                                  |   |
| Precautions For Use1-2                         |   |
| Product Overview                               |   |
| Adjustment Types1-3                            |   |
| Tilt1-3                                        |   |
| Height Adjustment1-3                           |   |
| Rotation1-4                                    |   |
| Rotate1-4                                      |   |
| Display Control1-5                             |   |
| Cable Lock Slot                                |   |
| Set Up the Display1-6                          |   |
| Connecting and Powering on the Display1-6      |   |
|                                                |   |
| Chapter 2. Adjusting and Using the Display2-1  |   |
| Comfort and Assistance Functions2-1            |   |
| Arrange Your Working Area2-1                   |   |
| Placing the Display2-1                         |   |
| Tips on Healthy Work Habits2-2                 |   |
| Adjusting the Display Image2-3                 |   |
| Using Direct Access Controls2-3                |   |
| Using the On-Screen Display (OSD) Control      |   |
| Select Supported Display Modes2-6              |   |
| Understanding Power Management2-7              |   |
| Power Management Mode2-7                       |   |
| Maintaining the Display2-8                     |   |
| Remove the Display Base and Support Arm        |   |
| Wall-mounted (optional)                        |   |
|                                                |   |
| Chapter 3. Reference Information3-1            |   |
| Display Specifications                         |   |
| Troubleshooting                                |   |
| Manually Install the Driver for the Display3-5 |   |
| Installing the display driver in Windows 7     |   |
| Installing the display driver in Windows 10    |   |
| Get further help                               |   |
|                                                |   |
| Appendix A. Services and SupportA-1            |   |
| Register Your Option                           |   |
| Online Technical Support                       |   |
| Telephone Technical SupportA-1                 |   |
| Appendix B. DeclarationB-1                     |   |
| Recycling InformationB-2                       |   |
| Trademark                                      | , |
| Power Cord and Power Adapter                   |   |

iv

# Safety Matters

## **General Safety Principles**

For tips on safe computer use, please go to: <u>http://www.lenovo.com/safety</u>

Before installing this product, please read the safety matters.

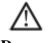

Danger

#### To avoid collision dangers :

• Do not remove the cover.

• Do not use the product without the base installed.

• Do not connect or disconnect the product during thunderstorm conditions.

• The power cord plug must be connected to a properly wired and grounded electrical outlet.

• Any equipment connected to this product must also be connected to a properly wired and grounded electrical outlet.

• When disconnecting the display, the plug must be unplugged from the power outlet.

The power outlet should be easy to plug and unplug the power cord. To take special precautions against dangers when using, installing, servicing, transporting, or storing the equipment, prepare the necessary instructional notes.

To reduce the risk of electric shock, do not perform any maintenance not described in the operating instructions unless you are qualified to do so.

#### Handling:

• If the display weighs more than 18 kg (39.68 lbs.), it is recommended that two people move or lift the display.

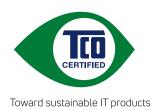

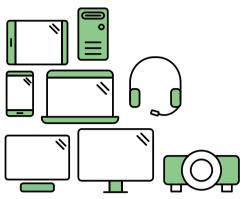

# Say hello to a more sustainable product

IT products are associated with a wide range of sustainability risks throughout their life cycle. Human rights violations are common in the factories. Harmful substances are used both in products and their manufacture. Products can often have a short lifespan because of poor ergonomics, low quality and when they are not able to be repaired or upgraded.

**This product is a better choice**. It meets all the criteria in TCO Certified, the world's most comprehensive sustainability certification for IT products. Thank you for making a responsible product choice, that help drive progress towards a more sustainable future!

Criteria in TCO Certified have a life-cycle perspective and balance environmental and social responsibility. Conformity is verified by independent and approved verifiers that specialize in IT products, social responsibility or other sustainability issues. Verification is done both before and after the certificate is issued, covering the entire validity period. The process also includes ensuring that corrective actions are implemented in all cases of factory non-conformities. And last but not least, to make sure that the certification and independent verification is accurate, both TCO Certified and the verifiers are reviewed regularly.

# Want to know more?

Read information about TCO Certified, full criteria documents, news and updates at **tcocertified.com.** On the website you'll also find our Product Finder, which presents a complete, searchable listing of certified products.

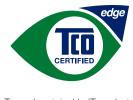

Toward sustainable IT products

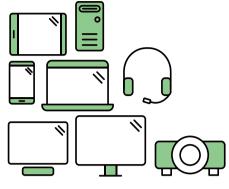

# Say hello to a more sustainable product

IT products are associated with a wide range of sustainability risks throughout their life cycle. Human rights violations occur in the supply chain. Harmful substances are used both in products and their manufacture. Products can often have a short lifespan because of poor ergonomics, low quality and when they are not able to be repaired or upgraded.

**This product is a better choice.** It meets all the criteria in TCO Certified, the world's most comprehensive sustainability certification for IT products. Additionally, it fulfills the requirements of TCO Certified Edge, the supplemental certification that recognizes leading-edge products that exceed typical performance in a particular sustainability attribute. At our Product Finder (tcocertified.com/product-finder) you can find out which TCO Certified Edge criterion or criteria this product meets.

Criteria in TCO Certified have a life-cycle perspective and balance environmental and social responsibility. Compliance is verified by independent verification organizations that specialize in IT products, social responsibility or other sustainability issues. Verification is done both before and after the certificate is issued, covering the entire validity period. The process also includes ensuring that corrective actions are implemented in all cases of factory non-conformities.

Thank you for making a responsible product choice, that help drive progress towards a more sustainable future!

# Want to know more?

Read information about TCO Certified, full criteria documents, news and updates at **tcocertified.com.** On the website you'll also find our Product Finder, which presents a complete, searchable listing of certified products.

# Chapter 1. New Member Guide

This user guide provides users with detailed operating instructions. For a quick overview of the instructions, please refer to the Setup coloring page for brief information.

## Items List

The following items should be included in the package of this product:

- ■Quick Start Guide
- Display
- ■Stand (Screw \*4)
- ■Base
- ■Power Cord (Subject to the actual)
- ■Signal Line

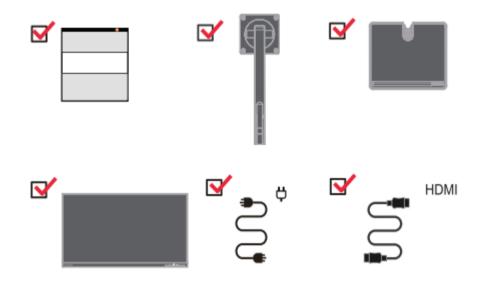

## Precautions For Use

To set up your display, please refer to the following illustration.

Note: Do not touch the screen area of the display. The screen area is a glass product and can be easily damaged by friction or pressure.

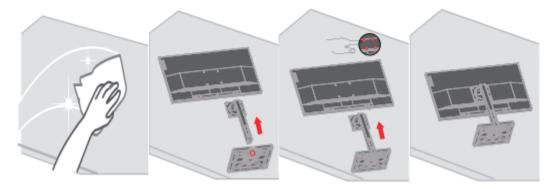

- 1. Place the display screen down on a soft flat surface.
- 2. Align the base with the stand, and then tighten the screws on the base.
- 3. Align the installed stand base to the back of the display and tighten the screws.

Note: To install the VESA mount, see "Wall-mounted (optional)" on pages 2-9.

## Product Overview

This section describes how to adjust the display position, set the user controls, and use the cable lock slot.

## Adjustment Types

Tilt

See the figure below for an example of the tilt range.

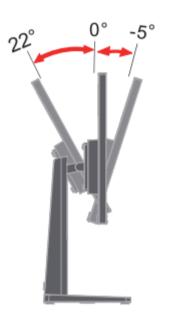

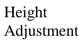

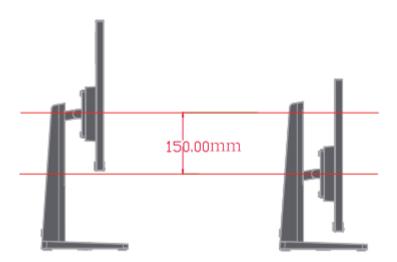

#### Rotate

Before the display is displayed in a vertical orientation, it should be fully raised and fully tilted to avoid collisions.

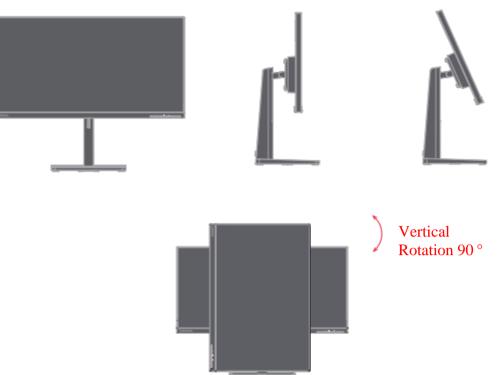

#### Rotation

With the built-in base, you can tilt and rotate the monitor for the best viewing angle.

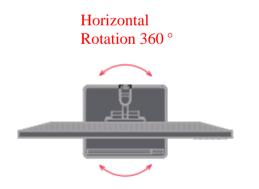

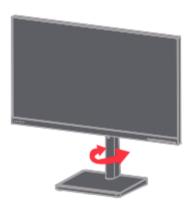

# **Display Control**

Different functions can be used through the key controls on the panel frame.

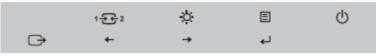

For information on how to use these key controls, see "Adjusting the Display Image" on pages 2-3.

#### **Cable Lock Slot**

The back of the display with a small and large cable lock slot.

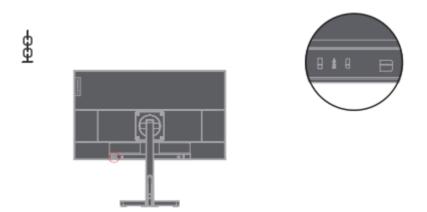

## Set Up the Display

This section describes how to set up the display.

### Connecting and Powering on the Display

Note: Before performing this procedure, be sure to read the "Safety Matters" on page iii.

1. Turn off the power to the computer and all connected devices, and then unplug the computer's power cord.

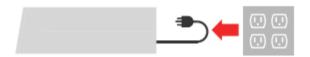

2. Connect the cables as shown in the figure below.

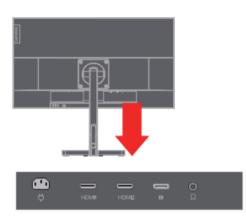

3. For computers with HDMI connections.

Note: Lenovo recommends that users who need to use the HDMI input on their display purchase the "Lenovo HDMI to HDMI Cable OB47070" www.lenovo.com/support/monitoraccessories

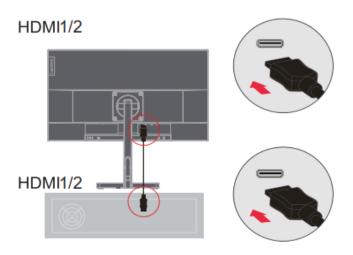

4. For computers with DP connections.

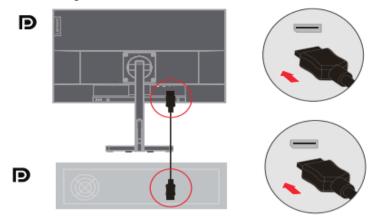

5. Connect the audio cable of the speaker and the audio jack of the monitor to transmit the audio source from HDMI or DP. Note: HDMI or DP mode audio output.

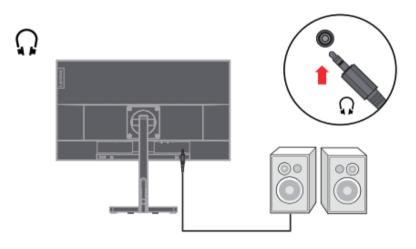

6. Plug the power cord into the display, and then plug the display power cord and computer cord into a grounded power outlet.

**Note**: A certified power cord must be used for this equipment. The installation and/o r equipment regulations of the country concerned should be taken into account. The certified power cable used should not be lighter than the normal PVC cable (marked H05VV-F 3G 0.75mm<sup>2</sup> or H05VVH2-F2 3G 0.75mm<sup>2</sup>) as specified in IEC 60227. In addition, synthetic rubber cords as specified in IEC 60245 (marked H05RR-F 3G 0.75mm<sup>2</sup>) should be used.

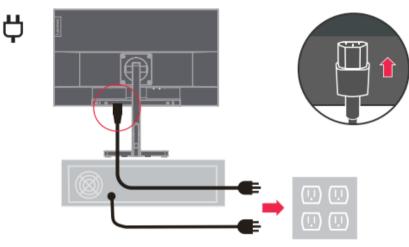

7. Use wire clips when connecting cables.

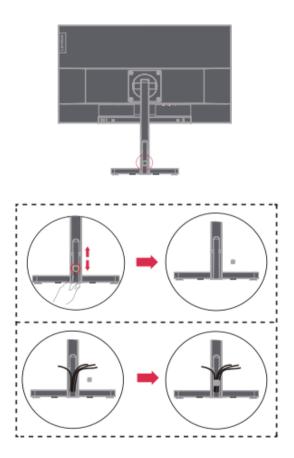

8. Turn on the power to the display and computer.

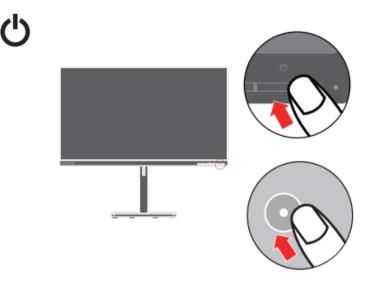

9. When you install the monitor driver, you should download it from the Lenovo website

http://support.lenovo.com/docs/L28u-35

Download the driver that corresponds to your display model. Please refer to the "Manually Install the Driver for the Display" section on pages 3-5.

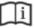

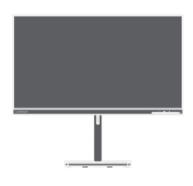

## Chapter 2. Adjusting and Using the Display

This section describes how to adjust and use this display.

#### Comfort and Assistance Functions

Good ergonomic designs are important for the comfortable use of your personal computer. Your workplace and the equipment you use should be arranged appropriately for your personal needs and the type of work you do. In addition, healthy work habits can help you achieve optimal efficiency and comfort when using a computer. For information on these topics, please visit the Healthy Computing Web: http://www.lenovo.com/healthycomputing/

#### Arrange Your Working Area

Use a work surface of the right height and enough work area so that you can work comfortably.

Arrange your work area according to the way you use materials and equipment. Keep frequently used materials neatly organized in your work area, and place frequently used items (such as a computer mouse or telephone) in an easily accessible location. The placement and setup of equipment are very important to your work posture. The following topics describe how to optimize equipment settings to achieve and maintain a good working posture.

## Placing and Viewing the Display

For comfortable viewing of the display, the following factors should be considered when placing and adjusting computer displays:

- The recommended viewing distance between your eyes and the display screen is 1.5X the screen diagonal. Solutions to meet this required distance in a small office include: keeping the desk a certain distance from the wall or partition to allow space for the display, using a flat panel or smaller display and keeping the display in the corner of the desk, or placing the keyboard in an adjustable drawer board to create a deeper work surface.
- **Display Height:** Place the display with your head and neck in a natural, comfortable (vertical or upright) position. If your display is not height-adjustable, you can place a book or other sturdy object under the base of the display to achieve the desired height. The general rule is to sit comfortably with the top of the display screen at eye level or slightly lower. However, it is important to optimize the height of the display so that the relative position between the eyes and the center of the display provides the right visual distance and a comfortable viewing experience when the eye muscles are relaxed.
- **Tilt**: Adjusting the tilt of your display optimizes the appearance of your screen content and keeps your head and neck in the best possible position.
- **Regular Location**: Place the display in such a way that overhead lighting or nearby windows do not cause glare or reflection on the screen.

Here are some additional tips for comfortable viewing of your display :

• Use adequate lighting for the type of work you do.

• Use display brightness, contrast, and image controls (if available) to optimize the image on the screen for your visual needs.

• Keep the display screen clean so that you can see the content clearly.

Long periods of focused visual activity tend to strain the eyes. Be sure to periodically move away from the display screen and gaze at a distant object to relax your eye muscles. If you have any questions about eye strain or visual discomfort, consult vision care professional for advice.

#### Tips on Healthy Work Habits

The following is a summary of some important factors that are useful to keep you comfortable and productive while using your computer.

- **Good posture comes from equipment placement**: The layout of your work area and the placement of your computer equipment can have a significant impact on your posture while using the computer. Be sure to follow the tips listed in " Arrange Your Working Area" on pages 2-1 to optimize the placement and orientation of your equipment so you can maintain comfortable posture and efficiency. In addition, be sure to use the adjustment features of your computer components and office furniture to meet your needs, and adjust them over time as your needs change.
- Slight changes in posture help keep you comfortable: the longer you sit in front of a computer, the more important it becomes to pay attention to your work posture. Avoid maintaining one posture for long periods. Regular slight changes in posture can help prevent possible discomfort. Use the adjustment function provided by office furniture or equipment to adapt to changes in posture.
- **Regular short breaks help ensure healthy computing**: Because computing is primarily a static activity, it is especially important to take short breaks during the workday. Take regular breaks to stand in front of your work area, stretch your limbs, walk around or have a drink, or otherwise take a short break from using the computer. Taking short breaks during work allows for changes in body posture that can help you stay comfortable and productive while working.

## Adjusting the Display Image

This section describes the functions of the user controls used to adjust the display image.

### Using Direct Access Controls

When On Screen Display (OSD) is not displayed, you can use direct access controls.

|   | Icon              | Control                | Description                                                                                                    |
|---|-------------------|------------------------|----------------------------------------------------------------------------------------------------|
| 1 | ு                 | Power                  | Power on/off                                                                                                    |
|   | ∎                 | Menu                   | To access the OSD menu<br>Press to confirm the selection<br>Press and hold for 10 seconds to lock the menu/unlock the<br>menu |
| 2 | Ļ                 | Enter                  | Press to go to the next level/submenu status of the main menu, or the previous level of the adjustment bar                    |
|   | *                 | Enable low blue light  | Press and hold for 3 seconds to enable low blue light                                                                         |
| 3 |                   | Disable low Blue light | Press and hold for 3 seconds to disable low blue light                                                                        |
|   |                   | ☆<br>Brightness        | Brightness adjustment                                                                                                    |
|   | 1                 | Up/Right/<br>Increase  | Downward Browsing Key<br>Increase the value on the adjustment bar/Adjustment<br>Press down to move to the next item           |
|   | 1 <del>_2</del> 2 | Volume                 | Adjust the volume level                                                                                                    |
| 4 | +                 | Down/Left/<br>Decrease | Upward Browsing Key<br>Decrease the value on the adjustment bar/Adjustment<br>Press down to move to the previous item         |
|   |                   | Input source           | Signal source switching<br>Return to previous level in OSD mode                                                               |
| 5 | C)                | DDC-CI                 | Press and hold for 10 seconds to enable/disable the DDC-CI function.                                                          |
|   |                   | Exit                   | Exit Menu                                                                                                    |

#### Attention:

The L28u-35 uses natural low blue light technology to protect your eyes by not only maintaining picture quality but also reducing harmful blue light at 6500K color temperature. If you cannot confirm whether the monitor is already in low blue light mode, you can perform the **Restore Factory Settings** operation in the OSD **Item Menu Settings**  $\rightarrow$  **Reset All Settings**.

## Use the On-Screen Display (OSD) Control

When adjusting the settings, you can view the user controls through the OSD.

| Lenovo         | L28U-35                                            | <u> </u> |
|----------------|----------------------------------------------------|----------|
|                | Drightman<br>Contrast                              | Cenovo   |
| Color Settings | DOR<br>Digitary mode<br>Scaling Mode<br>Over Drive |          |
| Sec. at Days   | Specializer<br>Marie                               |          |
| Pp.4 (HDM 2    | Resklim : 1024*748 Rehebilists : 404x              |          |

Use controls:

1. Press 🔳 to open the OSD Main Menu.

2. Use  $\leftarrow$  or  $\rightarrow$  to move between icons. Select an icon and press  $\leftarrow$  to access the feature. If there is a submenu, use  $\leftarrow$  or  $\rightarrow$  to move between options, and then press  $\leftarrow$  to select the feature. Use  $\leftarrow$  or  $\rightarrow$  to make adjustments, and then press  $\leftarrow$  to save.

3. Press  $\bigcirc$  to exit the submenu in sequence, and then exit the OSD.

4. Press  $\leftarrow$  and hold for 10 seconds to lock the OSD. In this way, you can prevent accidental adjustment of the OSD. Press  $\leftarrow$  and hold for 10 seconds to unlock the OSD for OSD adjustment.

5. DDC/CI is enabled by default. Press in and hold for 10 seconds to disable/enable the DDC/CI function. The message "DDC/CI disable (DDC/CI enable)" is displayed on the screen.

6. The ENERGY STAR option restores all user settings to their default values to make the display Energy Star compliant.

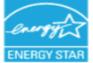

ENERGY STAR is a consumer electronics energy efficiency program led by the U.S. government. It was launched at the Department of Energy to reduce energy consumption and greenhouse gas emissions. The ENERGY STAR logo is a symbol of energy efficiency and environmental protection. It has improved the concept of energy efficiency among consumers and manufacturers, and effectively guided the market. The "ENERGY STAR Regulations" improve energy efficiency and reduce air pollution through the use of more energy-efficient equipment in homes, offices, and factories. One way to achieve this goal is to use management to reduce energy consumption when products are not in use. The default settings of the monitor are ENERGY STAR qualified. Any changes made by the user to more features and functions can increase power consumption, which would exceed the limits of the ENERGY STAR standard. If the user changes options related to energy efficiency while in use, such as brightness, color mode, etc., selecting Reset Factory All or selecting the ENERGY STAR option will restore energy consumption to ENERGY STAR-compliant energy efficiency. For more information, see (www.enercystar.gov/products). All ENERGY STAR products will be posted online and directly accessible to governments, public agencies, and consumers.

Table 2-1. OSD Functions

| Main Menu      | Submenu                            | Description                                                       | Controls and Adjustment                                                                                                    |
|----------------|------------------------------------|-------------------------------------------------------------------|----------------------------------------------------------------------------------------------------|
| Basic settings | Brightness Adjustment              | Adjust the overall brightness of the screen                       |                                                                                                    |
|                | Contrast Adjustment                | Adjusts the degree of difference between bright and dark areas    |                                                                                                    |
|                | Dynamic Contrast                   | On/Off                                                            |                                                                                                    |
|                | Display Mode                       | Standard<br>Games<br>Web Browsing<br>Movies<br>Pictures           |                                                                                                    |
|                | Zoom mode                          | Wide<br>Off                                                       | Non-16:9 signal adjustable                                                                                                    |
|                | Dynamic Response                   | Off<br>Normal<br>Extremely                                        |                                                                                                    |
|                | Volume                             | Adjust the volume level                                           |                                                                                                    |
|                | Cool color temperature             | /                                                                 |                                                                                                    |
|                | Standard color temperature         | /                                                                 |                                                                                                    |
|                | Warm color temperature             | /                                                                 |                                                                                                    |
|                |                                    | Red                                                               |                                                                                                    |
|                | User                               | Green                                                             |                                                                                                    |
|                |                                    | Blue                                                              |                                                                                                    |
| Color Setting  | sRGB                               | 6500K                                                             |                                                                                                    |
|                | Input                              | Automatic input switching                                         |                                                                                                    |
|                |                                    | DP                                                                |                                                                                                    |
|                |                                    | HDMI1<br>HDMI2                                                    |                                                                                                    |
|                | DP Select                          | DP1.1/DP1.2/DP1.4                                                 | Optional under the DP channel                                                                                                    |
|                | Free Sync                          | Auto/off                                                          |                                                                                                    |
| Port Settings  | HDR High Dynamic Contrast<br>Ratio | On/Off                                                            | When it is turned ON for th<br>first time, there will be:<br>Power Usage "Changing thi<br>setting will increase power<br>usage". |
| Menu Settings  | Information                        | Product Name<br>Refresh Rate<br>Software Version<br>Serial Number |                                                                                                    |
|                | Language                           | OSD Language Selection                                            |                                                                                                    |
|                | Menu Horizontal Position           | Move SOD left and right                                           |                                                                                                    |
|                | Menu Vertical Position             | Move OSD up and down                                              |                                                                                                    |
|                | Transparency                       | Adjust OSD menu transparency                                      |                                                                                                    |
|                | OSD Display Time Setting           | 5-60                                                              |                                                                                                    |
|                | Reset All Settings                 | Cancel                                                            |                                                                                                    |
|                |                                    | Restore Factory Settings                                          |                                                                                                    |

## Select Supported Display Modes

The display mode used by the display is controlled by the computer. Therefore, you should refer to the computer's documentation for detailed information on how to change the display mode.

When the display mode is changed, the image size, position, and shape may change. This is normal and the image can be readjusted using the automatic image settings and image controls.

Unlike CRT displays, which require high refresh rates to minimize flicker, LCD or flat panel technology is inherently flicker-free.

Note: If your system previously used a CRT display and is now configured for a display mode outside the range of this display, you may need to temporarily reconnect the CRT display to reconfigure your system, preferably set to  $3840 \times 2160@60$ Hz, which is the common display mode.

The display modes shown below are factory optimized.

| Timing volgorde | Ververssnelheid (Hz) | HDMI*2 |
|-----------------|----------------------|--------|
| 640x480         | @60Hz                |        |
| 800x600         | @56Hz@60Hz           |        |
| 832x624         | @60Hz                |        |
| 1024x768        | @60Hz                |        |
| 1152x864        | @60Hz                |        |
| 1280x1024       | @60Hz                |        |
| 1366 x768       | @60Hz                |        |
| 1440x900        | @60Hz                |        |
| 1600x900        | @60Hz                |        |
| 1680x1050       | @60Hz                |        |
| 1920x1080       | @60Hz                |        |
| 2560x1440       | @60Hz                |        |
| 3840x2160       | @60Hz                |        |

*Table 2-2. Display modes set by the manufacturer* 

| Timing volgorde | Ververssnelheid (Hz) | DP |
|-----------------|----------------------|----|
| 640x480         | @60Hz                |    |
| 800x600         | @56Hz@60Hz           |    |
| 832x624         | @60Hz                |    |
| 1024x768        | @60Hz                |    |
| 1152x864        | @60Hz                |    |
| 1280 x1024      | @60Hz                |    |
| 1366 x768       | @60Hz                |    |
| 1440x900        | @60Hz                |    |
| 1600x900        | @60Hz                |    |
| 1680x1050       | @60Hz                |    |
| 1920x1080       | @60Hz                |    |
| 2560x1440       | @60Hz                |    |
| 3840x2160       | @60Hz                |    |

## Understanding Power Management

The power management function is activated when the computer detects that the mouse or keyboard has not been used for a user-defined time interval. There are several states as described in the table below.

For best performance, it is best to turn off the display at the end of the day, or when it is not in use for a longer period during the day.

| Status             | Power<br>indicator | Screen | Recovery Operation                                                                                                    | Consistency    |
|--------------------|--------------------|--------|----------------------------------------------------------------------------------------------------|----------------|
| On                 | White              | Normal |                                                                                                    |                |
| Standby/Hang<br>up | Orange             | Blank  | Press any key or move the<br>mouse.<br>The response time may be<br>slightly delayed.<br>Note: When there is no image<br>output to the display, it will<br>also enter standby mode. | ENERCY<br>STAR |
| Off                | Off                | Blank  | Press the power button.<br>There may be a slight delay<br>before the image is<br>redisplayed.                                                                                      | ENERCY<br>STAR |

Table 2-3. Power Indicators

#### Power Management Mode

| VESA Mode           | Horizontal      | Vertical        | Video  | Power     | Power                       |
|---------------------|-----------------|-----------------|--------|-----------|-----------------------------|
|                     | Synchronization | Synchronization |        | indicator | consumption                 |
| Normal<br>Operation | Active          | Active          | Events | White     | 50W (Max)*<br>30W (typical) |
| Active-Off<br>Mode  | Inactive        | Inactive        | Close  | Orange    | Less than<br>0.5W           |
| Off                 | -               | -               | _      | Off       | Less than<br>0.3W           |

| ENERCY STAR      | Power consumption |
|------------------|-------------------|
| P <sub>#</sub>   | 24.28W            |
| E <sub>TEC</sub> | 75.41kWh          |

\* Maximum power consumption for maximum brightness.

This document is for reference only and reflects laboratory performance. Your product performance will vary depending on the software, components, and peripherals you order, and it should not be your responsibility to update this information. Accordingly, customers should not rely on this information to make decisions regarding electronic fault tolerance or similar items. We make no express or implied warranties as to accuracy or completeness.

## Maintaining the Display

Always turn off the power to the display before performing any maintenance work on the display.

#### Do not :

- Let water or liquids spill onto the display.
- Use solvents or abrasive substances.
- Use flammable cleaning materials to clean the display or any other electronic device.
- Touch the screen area of the display with sharp or abrasive objects. Such contact may cause permanent damage to the screen.

• Use any cleaner that contains an anti-static solution or similar additive. Otherwise, the coating of the screen area may be damaged.

#### Be sure to:

- Wipe the case and screen gently with a soft cloth lightly dampened in water.
- Use a damp cloth and a little flexible cleaner to remove fingerprints and grease.

## Remove the Display Base and Support Arm

Step 1: Place the display on a flat surface.

Step 2: After removing the base and stand from the monitor, remove the screws from the base.

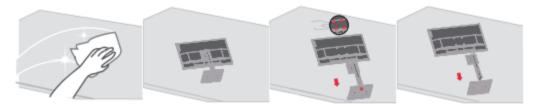

## Wall-mounted (optional)

Refer to the instructions attached with the base assembly. To convert the LCD from a desktop to a wall mount, perform the following steps :

Step 1: Make sure the power button is off and unplug the power cord. Step 2: Place the LCD face down on a towel or blanket.

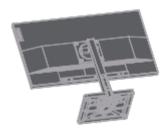

Step 3: Remove the display base and support arm from the display, see "Removing the Display Base and Support Arm" on pages 2-9.

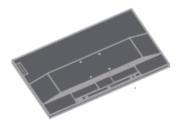

Step 4: Install the assembly bracket for the VESA compatible wall mount. (100mm x 100mm distance), VESA assembly screws M4 x 10 mm.

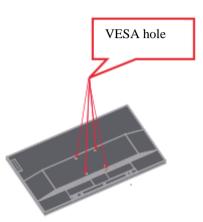

Step 5: Mount the LCD to the wall following the instructions for the wall mount. Only the lightest weight/weight-bearing wall mount from the UL list should be used: 13.7kg

# Chapter 3. Reference Information

This section provides display specifications, instructions for manual installation of the display driver, troubleshooting information, and service information.

# **Display Specifications**

| Size                                                                                          | Thickness<br>Height<br>Width                                                           | 215mm (8.46 in.)<br>569.28mm (22.41 in.)<br>636.94mm (25.08 in.)                                                       |
|-----------------------------------------------------------------------------------------------|----------------------------------------------------------------------------------------|----------------------------------------------------------------------------------------------------|
| Support Arm                                                                                   | Tilt                                                                                   | Range: -5°~22°                                                                                                    |
| VESA mount                                                                                    | Support                                                                                | 100 mm x 100 mm (3.94 in. x<br>3.94 in.)                                                                               |
|                                                                                               | Viewable image size<br>Maximum height<br>Maximum width<br>Pixel pitch<br>Response time | 711.40mm (28 in.)<br>341.28mm (13.43 in.)<br>620.93mm (24.44 in.)<br>0.16mm (0.0063 in.)<br>Off: 14ms<br>Standard: 6ms |
| Power input                                                                                   | Supply voltage<br>Max. power supply current                                            | Extremely fast: 4ms<br>100-240V AC<br>1.5A                                                                             |
| Power Consumption<br>Note: The power<br>consumption value is the<br>power consumption of both | Normal operation<br>Standby/Hang Up<br>Off                                             | <50 W (max.)<br><30W (standard)<br><0.5 W<br><0.3 W                                                                    |

Table 3-1. Display Specifications - Model H22280UL0

| HDMI                    | Interface                                                                                                    | HDMI                                                                                                 |
|-------------------------|----------------------------------------------------------------------------------------------------|----------------------------------------------------------------------------------------------------|
|                         | Input Signals                                                                                                    | VESA TMDS (Panel Link <sup>TM</sup> )/HDMI                                                           |
|                         | Horizontal Addressing Capability                                                                                    | 3840 pixels (max)                                                                                    |
|                         | Vertical Addressing Capability                                                                                      | 2160 pixels (max)                                                                                    |
|                         | Clock frequency                                                                                                    | 596 MHz                                                                                              |
| Video input (DP)        | Interface<br>Input Signals<br>Horizontal Addressing Capability<br>Vertical Addressing Capability<br>Clock frequency | DP<br>VESA TMDS (Panel Link <sup>™</sup> )/HDMI<br>3840 pixels (max)<br>2160 pixels (max)<br>530 MHz |
| Communication           | VESA DDC/CI                                                                                                    |                                                                                                    |
| Supported display modes | Horizontal frequency<br>Vertical frequency                                                                          | 15 kHz - 160 kHz<br>40-62.5 Hz                                                                       |
|                         | Self-resolution                                                                                                    | 3840 x 2160 @ 60 Hz                                                                                  |
| Temperature             | At working time<br>During storage<br>During transport                                                               | 0 ° to 45 ℃ (32 F to 113 F)<br>-20 ° to 60 ℃ (-4 F to 140 F)<br>-20 ° to 60 ℃ (-4 F to 140 F)        |
| Humidity                | At working time<br>During storage<br>During transport                                                               | 10% to 80% (non-condensing)<br>5% to 95% (non-condensing)<br>5% to 95% (non-condensing)              |

Table 3-1. Display Specifications - Model L28u-35

# Troubleshooting

If you encounter problems setting up or using your display, you may be able to solve the problem. Before contacting your dealer or Lenovo, please try the following suggested actions depending on the problem you are experiencing.

| Problem                                                                                      | Possible Causes                                        | Recommended Operations                                                                                                    | Refer to                                                       |
|----------------------------------------------------------------------------------------------|--------------------------------------------------------|----------------------------------------------------------------------------------------------------|----------------------------------------------------------------|
| "Out of Range" is<br>displayed on the<br>screen and the power<br>indicator flashes<br>white. | support the display<br>mode set by the<br>system       | <ul> <li>If you are replacing an old display, reconnect it and adjust the display mode to the range supported by the new display.</li> <li>If you are using a Windows system, restart the system in safe mode and select a supported display mode for your computer.</li> <li>If these options do not work, please contact Customer Support.</li> </ul> | "Select Support<br>Display Mode" on<br>pages 2-7               |
| Poor image quality                                                                           | is not well connected                                  | Make sure the signal cable is<br>securely plugged into the<br>system and display.                                                                                                    | "Connecting and<br>Powering on the<br>Display" on pages<br>1-5 |
|                                                                                              |                                                        | Select another color setting in the OSD menu.                                                                                                    | "Adjusting the<br>Display Image" on<br>pages 2-3               |
|                                                                                              | The automatic image setting function is not performed. | Perform automatic image setup.                                                                                                    | "Adjusting the<br>Display Image" on<br>pages 2-3               |
| The power indicator<br>does not light up and<br>no images are<br>displayed.                  | switch is not turned<br>on.                            | <ul> <li>Make sure the power cord is well connected.</li> <li>Make sure the outlet has power.</li> <li>Power on the display.</li> <li>Change the power cord.</li> <li>Change the power outlet.</li> </ul>                                                                                                    | "Connecting and<br>Powering on the<br>Display" on pages<br>1-5 |
| The screen is blank<br>and the power<br>indicator shows<br>yellow.                           | mode                                                   | <ul> <li>Press any key on the keyboard or move the mouse to resume operation.</li> <li>Check the power options settings on the computer.</li> </ul>                                                                                                    | "Understanding<br>Power<br>Management" on<br>pages 2-8         |
| The power indicator<br>shows amber and no<br>images are displayed                            | 0                                                      | Make sure the video cable is well connected to the system.                                                                                                    | "Connecting and<br>Powering on the<br>Display" on pages<br>1-5 |
|                                                                                              | and contrast are at                                    | Adjust the Brightness and<br>Contrast settings in the OSD<br>menu.                                                                                                    | "Adjusting the<br>Display Image" on<br>pages 2-3               |
| One or more pixels<br>change color                                                           | characteristic of LCD                                  | If more than five pixels are<br>missing, please contact<br>Support Center                                                                                                    | "Appendix A.<br>Service and<br>Support" on pages<br>A-1        |

Table 3-2. Troubleshooting

Table 3-2. Troubleshooting

| Problem                                                                                           | Possible Causes                                                                                                    | Recommended Operations                                                                                                    | Refer to                                                                                                    |
|---------------------------------------------------------------------------------------------------|----------------------------------------------------------------------------------------------------|----------------------------------------------------------------------------------------------------|----------------------------------------------------------------------------------------------------|
| •Blurred lines or images in<br>text<br>•Horizontal or vertical lines<br>are present in the image. | <ul> <li>Image settings are not<br/>optimized</li> <li>The system's display<br/>property settings are not<br/>optimized.</li> </ul> | Adjust the system's resolution<br>setting to the resolution of this<br>display: 3840x2160 @60 Hz.<br>Perform the automatic image<br>setting. If the automatic image<br>setting does not work, perform<br>the manual image setting.<br>When using its resolution,<br>adjusting the Dots Per Inch<br>(DPI, dots per inch) setting on<br>the system can further<br>improve it. | Display Image" on<br>pages 2-3<br>"Select Support<br>Display Mode" on<br>pages 2-7<br>See the Advanced<br>section of System |

## Manually Install the Driver for the Display

Here are the steps to manually install the display driver in Microsoft Windows 7 and Microsoft Windows 10.

Installing the display driver in Windows 7

To use the Microsoft Windows 7 Plug and Play feature, do the following steps:

1. Turn off the power to the computer and all connected devices.

2. Make sure the display is properly connected.

3. Power on the display, and then power on the system unit. Let the computer start the Windows 7 operating system.

4. Find the corresponding display driver from the Lenovo website

<u>http://support.lenovo.com/docs/L28u\_35</u> and download it to the PC to which the display is connected (e.g. desktop).

5. Open the Display Properties window as follows: Click the Start, Control Panel, Hardware, and Sound icons, and then click the Display icon.

6. Click the Change the display settings tab.

7. Click the Advanced Settings icon.

8. Click the Display tab.

9. Click the Properties button.

10. Click the Driver tab.

11. Click Update Driver, and then click "Browse the computer to find the driver program".

12. Select "Pick from the list of device driver programs on the computer".

13. Click the Hard Disk button. Click the Browse button to browse and open the following path: X:\Display Drivers\Windows 7

(where X means "the folder where the downloaded driver is located" (e.g. desktop)).

14. Select the " lenL28u-35.inf " file and click the Open button. Click the OK button.

15. In the new window, select lenL28u-35.inf, and then click Next.

16. When the installation is complete, delete all downloaded files and close all windows.

17. Reboot the system. The system will automatically select the maximum refresh rate and the corresponding color matching profile.

## Installing the display driver in Windows 10

To use the Microsoft Windows 10 Plug and Play feature, do the following steps:

1. Turn off the power to the computer and all connected devices.

2. Make sure the display is properly connected.

3. Power on the display, and then power on the system unit. Let the computer start the Windows 10 operating system.

4. Find the corresponding display driver from the Lenovo website

<u>http://support.lenovo.com/docs/L28u\_35</u> and download it to the PC to which the display is connected (e.g. desktop).

5. Open the Display Properties window as follows: Click the Start, Control Panel, Hardware, and Sound icons, and then click the Display icon.

6. Click the Change the display settings tab.

7. Click the Advanced Settings icon.

8. Click the Display tab.

9. Click the Properties button.

10. Click the Driver tab.

11. Click Update Driver, and then click "Browse the computer to find the driver program".

12. Select "Pick from the list of device driver programs on the computer".

13. Click the Hard Disk button. Click the Browse button to browse and open the following path: X:\Display Drivers\Windows 10

(where X means "the folder where the downloaded driver is located" (e.g. desktop)).

14. Select the "lenL28u-35.inf " file and click the Open button. Click the OK button.

15. In the new window, select lenL28u-35.inf, and then click Next.

16. When the installation is complete, delete all downloaded files and close all windows.

17. Reboot the system. The system will automatically select the maximum refresh rate and the corresponding color matching profile.

Unlike CRTs, LCDs, increasing the refresh rate does not improve display quality. Lenovo recommends using a **3840x216**0 @ 60Hz refresh rate or 640 x 480 @ 60Hz refresh rate.

#### Get further help

If you are still unable to resolve the issue, please contact Lenovo Support. For more information on contacting the Support Center, see "Appendix A. Service and Support" on page A-1.

## Appendix A. Services and Support

The following information describes the technical support available to you during the warranty period or lifetime of the product. For a complete explanation of Lenovo's warranty terms, see the Lenovo Limited Warranty.

#### **Register Your Option**

Please register to receive product service and support updates as well as free and discounted computer accessories and content. Visit: <u>http://www.lenovo.com/register</u>

#### **Online Technical Support**

Enjoy lifetime online technical support for your product: http://www.lenovo.com/support

During the warranty period, the product is also covered by replacement assistance or defective component replacement services. In addition, if your option is installed in a Lenovo computer, you may be entitled to on-site service. Lenovo technical support representative can help you determine the best way to proceed.

#### **Telephone Technical Support**

The Customer Support Center will continue to provide installation and netting support for 90 days after the option is removed from the market. After this time, Lenovo will, at its discretion, no longer provide support or provide paid support. Other support services are charged at the published cost.

Before contacting the Lenovo Technical Support representative, please have the following information ready: option name and number, proof of purchase, computer manufacturer, model, serial number and manual, exact content of error messages, description of the problem, and hardware and software configuration information for your system.

A technical support representative may be available by phone to guide you through the problem while you are at the computer.

Phone numbers are subject to change without notice. For an updated list of telephone numbers for Lenovo support services, please visit: <u>http://www.lenovo.com/support</u>

| Country or   | Phone number             |  |
|--------------|--------------------------|--|
| China        | 400-990-8888             |  |
| South Africa | 800982393                |  |
| Argentina    | 0800-444-2722 (Spanish)  |  |
| Australia    | 1300-557-073             |  |
| Austria      | 800295730 (German)       |  |
| Belgium      | 80076524 (French, Dutch) |  |
| Bolivia      | 800-100-764 (Spanish)    |  |

## Appendix B. Declaration

Lenovo may not offer the products, services, or features discussed in this document in all countries (regions). For information about products and services that may be available in your region, please consult your local Lenovo representative. Any reference to Lenovo products, programs, or services does not express or imply that only Lenovo's products, programs, or services may be used. Any product, program, or service with equivalent functionality may be used as long as it does not infringe any of Lenovo's intellectual property rights. However, it is the responsibility of the user to evaluate and verify the operation of any other product, program, or service.

Lenovo may own or be applying for patents on the items mentioned in this document. The distribution of this document does not give you a license to use these patents. You may make inquiries in writing by sending a license to the following address:

Lenovo (United States), Inc.

1009 Think Place - Building One Morrisville, NC 27560 U.S.A Attention: Lenovo Director of Licensing

Lenovo provides this publication "as is" without warranty of any kind, either express or implied, including, but not limited to, any implied warranties of non-infringement, merchantability, or fitness for a particular purpose.

Some jurisdictions do not allow the exclusion of express or implied warranties in certain transactions, so this disclaimer may not apply to you.

The information in this publication may contain technical inaccuracies or typographical errors. The information in this manual is subject to periodic change; such changes will be included in subsequent editions of this publication. Lenovo may make improvements and/or changes to the products and/or procedures described in this publication at any time without notice.

The products described in this document are not suitable for use in applications such as porting or other life support. In these applications, personal injury or even death may result if they do not work properly. The information contained in this document does not affect or change Lenovo product specifications or warranties. No information in this document is intended as an express or implied license or disclaimer of Lenovo or third-party intellectual property rights. All information in this document has been obtained in a specific environment and is provided as an explanatory note only. Results obtained in other operating environments may differ.

Lenovo may use or publish any information you provide in any manner it deems appropriate that does not infringe your rights.

Any references to non-Lenovo websites in this publication are for convenience purposes only and do not in any way constitute an endorsement of those websites. The information on these sites is not part of this Lenovo product literature and the use of these sites is at your own risk.

The performance data provided herein was obtained in a controlled environment. Therefore, results obtained in other operating environments may vary significantly. Some measurements may have been obtained on development-level systems and therefore cannot be guaranteed to be identical on conventional systems. In addition, some measurements may have been obtained by inferential evaluation. Actual results may vary. Users of this document should verify the appropriate data for their particular environment.

## **Recycling Information**

Lenovo encourages owners of information technology (IT) equipment to take responsibility for recycling the equipment they no longer need. For information on recycling Lenovo products, please visit: http://www.lenovo.com/recycling

環境配慮に関して

本機器またはモニターの回収リサイクルについて

企業のお客様が、本機器が使用済みとなり廃棄される場合は、資源有効 利用促進法の規定により、産業廃棄物として、地域を管轄する県知事あ るいは、政令市長の許可を持った産業廃棄物処理業者に適正処理を委託 する必要があります。また、弊社では資源有効利用促進法に基づき使用 済みパソコンの回収および再利用・再資源化を行う「PC 回収リサイク ル・サービス」を提供しています。詳細は、 http://www.ibm.com/jp/pc/service/recycle/pcrecycle/をご参照ください。

また、同法により、家庭で使用済みとなったパソコンのメーカー等に よる回収再資源化が 2003 年 10 月 1 日よりスタートしました。詳細は、 http://www.lbm.com/jp/pc/service/recycle/pcrecycle/をご参照ください。

重金属を含む内部部品の廃棄処理について

本機器のプリント基板等には微量の重金属(鉛など)が使用されてい ます。使用後は適切な処理を行うため、上記「本機器またはモニターの 回収リサイクルについて」に従って廃棄してください。

#### Collect and Recycle Used Lenovo Computers or Displays

If you are a company employee and need to dispose of a Lenovo computer or display that is a company asset, it must be disposed of following the requirements of the Resource Efficient Use Promotion Act. Computers and displays are industrial waste and should be properly disposed of by a local government-approved industrial waste disposal facility. Lenovo Japan collects, reuses, and recycles used computers and monitors through its PC, collection, and recycling services, as required by the Resource Efficient Use Promotion Law. For more information, visit the Lenovo Web site: https://www.lenovo.com/jp/ja/services\_warranty/recycle/pcrecycle. The collection and recycling of home computers and displays by the manufacturer began on October 1, 2003, following the provisions of the Resource Efficient Use Promotion Act. This service is available free of charge for home computers sold after October 1, 2003. For more information, please visit Lenovo's Web site:

https://www.lenovo.com/jp/ja/services\_warranty/recycle/personal.

#### Discarded Lenovo Computer Components

Some Lenovo computer products sold in Japan have components that may contain heavy metals or other environmentally sensitive substances. To properly dispose of used components (such as printed circuit boards or drives), you should collect and recycle used computers or displays using the methods described above.

## Trademark

The following terms are trademarks of Lenovo in the United States and/or other countries (regions): Lenovo Lenovo Logo ThinkCentre ThinkPad Think Vision Microsoft, Windows, and Windows NT are trademarks of Microsoft Group, Inc. Other company, product, or service names may be trademarks or service marks of other owners.

# Power Cord

Only the power cord by the product manufacturer should be used. Do not use AC power cords from other devices.